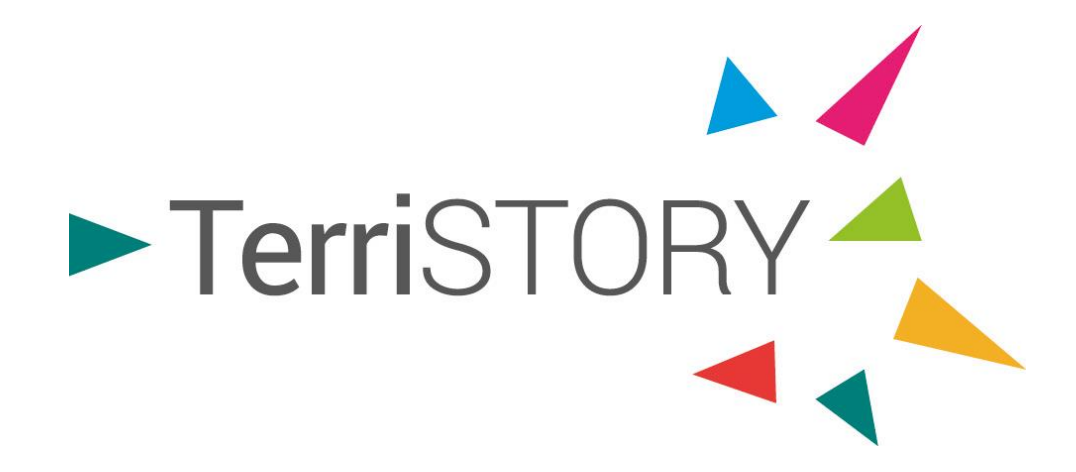

# **Tuto Démo**

**Construction de stratégies territoriales : plans d'actions et impacts**

### **terristory.fr**

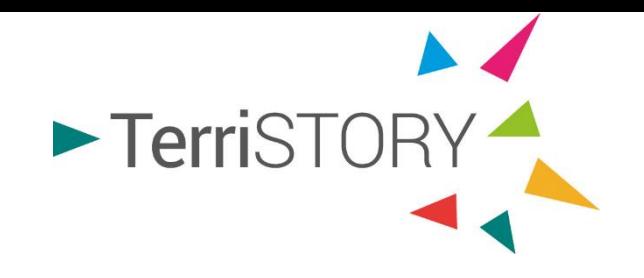

**C'est …**

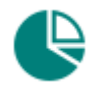

**Visualisation d'indicateurs**

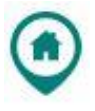

**Cartographie d'équipements**

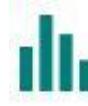

**Consultation d'analyses territoriales**

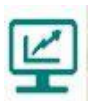

**Consultation et création de tableau de bord**

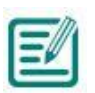

**Construction de stratégies territoriales : plans d'actions et impacts**

*Pour une utilisation optimale de l'outil, privilégiez*

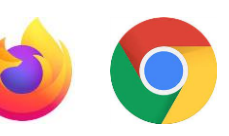

En sélectionnant le module Stratégies territoriales de TerriSTORY®, vous pourrez :

- Définir les **trajectoires cibles** énergie et GES du territoire
- Elaborer un **plan d'actions territorial**
- ▶ Mesurer les **impacts socio-économiques et environnementaux** de ce plan d'actions et visualiser sa contribution aux objectifs de transition du territoire

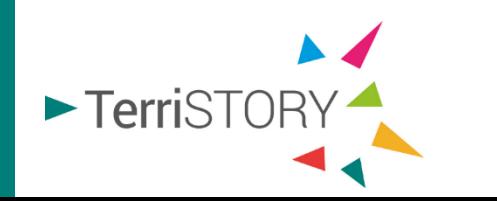

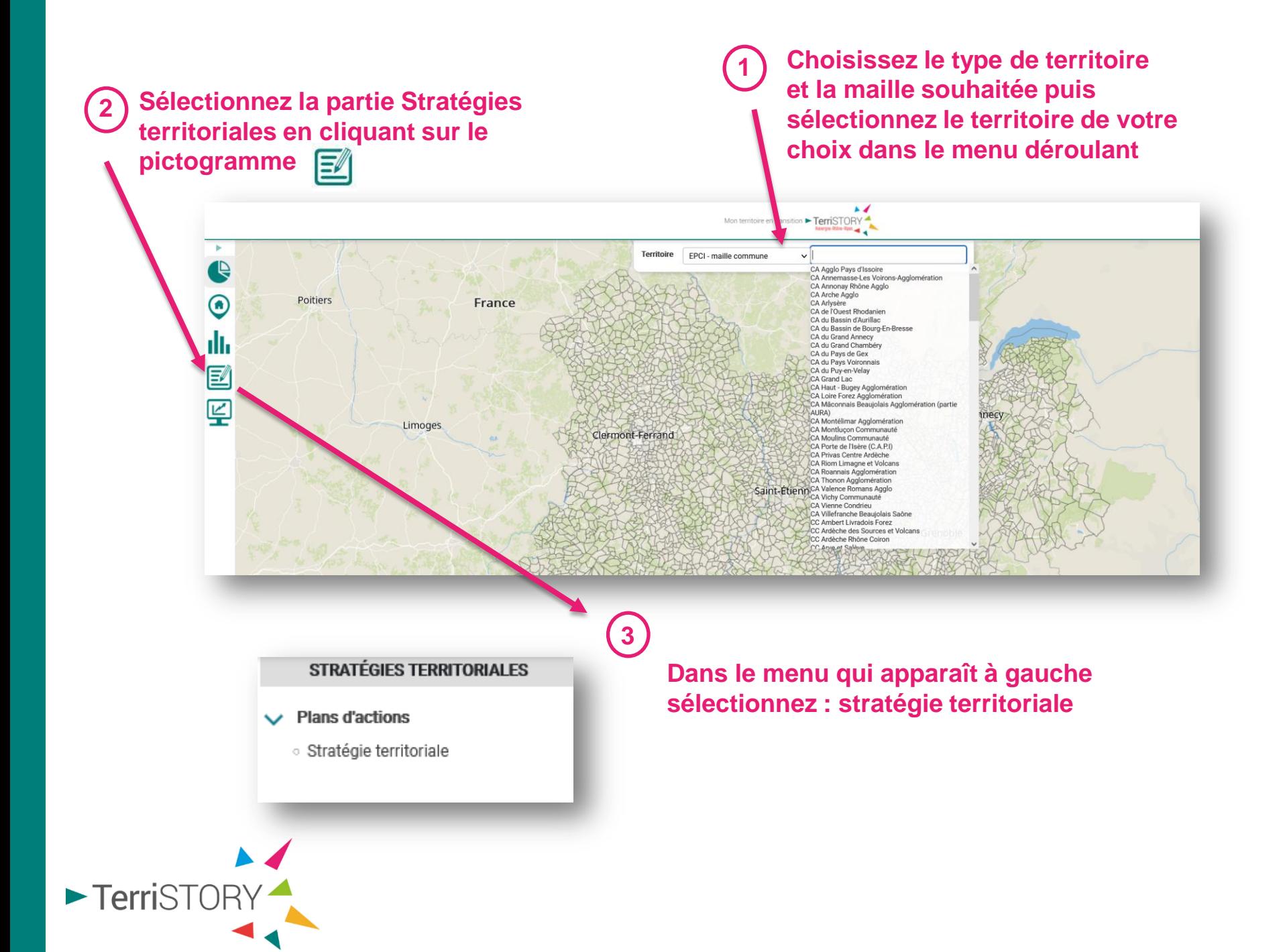

#### **Organisation de la page**

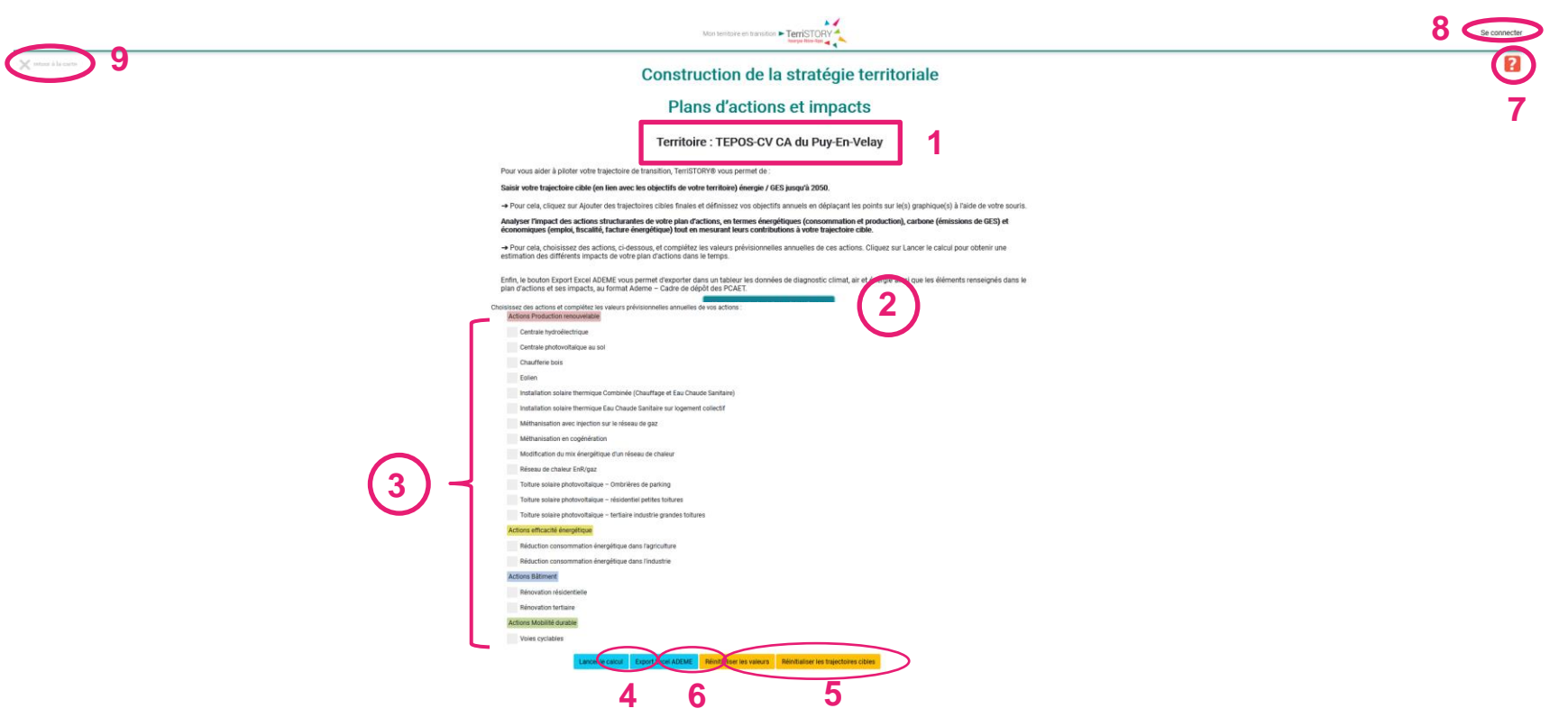

- 1. Territoire sélectionné = territoire d'étude
- 2. Ajout de trajectoire(s) cible(s)
- 3. Liste d'actions disponibles à paramétrer
- 4. Lancement des calculs

5. Réinitialisation des valeurs et/ou des trajectoires : remet tous les paramètres à 0 et les valeurs par défaut

6. Export excel au format Ademe/PCAET 7. Accès au guide utilisateur et à la méthodologie

8. Connexion à l'espace utilisateur et à vos stratégies territoriales enregistrées 9. Fermeture de la page et retour à l'interface cartographique

TerriSTORY

### **Etape 1 : Saisie des trajectoires cibles**

**Cliquer sur le bouton** 

TerriSTORY

Ajouter des trajectoires cibles finales

#### Construction de la stratégie territoriale Plans d'actions et impacts Territoire : CA de l'Ouest Rhodanien Pour vous aider à piloter votre traiectoire de transition. TerriSTORY® vous permet de Saisir votre traiectoire cible (en lien avec les objectifs de votre territoire) énergie / GES jusqu'à 2050 → Pour cela cliquez sur Aiouter des traiectoires cibles finales et définissez vos objectifs annuels en déplacant les points sur le(s) graphique(s) à l'aide de votre souris Analyser l'impact des actions structurantes de votre plan d'actions, en termes énergétiques (consommation et production), carbone (émissions de GES) et économiques (emploi, fiscalité, facture énergétique) tout en mesurant leurs contributions à votre trajectoire cible. → Pour cela choisissez des actions ci-dessous, et complétez les valeurs prévisionnelles annuelles de ces actions. Cliquez sur Lancer le calcul pour obtenir une estimation des différents impacts de votre plan d'actions dans le temps Enfin le bouton Export Excel ADEME yous permet d'exporter dans un tableur les données de diagnostic climat, air et épergie ainsi que les éléments renseignés dans le plan d'actions et ses impacts, au format Ademe - Cadre de dépôt des .<br>Ajouter des traje toires cibles fir Choisissez des actions et complétez les valeurs prévisio **Actions Production renouvelable** Centrale hydroélectrique Centrale photovoltaïque au sol Chaufferie bois Eolien Installation solaire thermique Combinée (Chauffage et Eau Chaude Sanitaire) Installation solaire thermique Eau Chaude Sanitaire sur logement collectif Méthanisation avec injection sur le réseau de gaz Méthanisation en cogénération Modification du mix énergétique d'un réseau de chaleur Réseau de chaleur EnR/gaz Toiture solaire photovoltaïque - Ombrières de parking Toiture solaire photovoltaïque - résidentiel petites toitures Toiture solaire photovoltaïque - tertiaire industrie grandes toitures **Actions Bâtiment** Rénovation résidentielle Rénovation tertiaire Actions Mobilité durable Voies cyclables ancer le calcul Export Excel ADEME Réinitialiser les valeurs Réinitialiser les trajectoires cibles

#### **pour faire apparaître les trajectoires cibles**

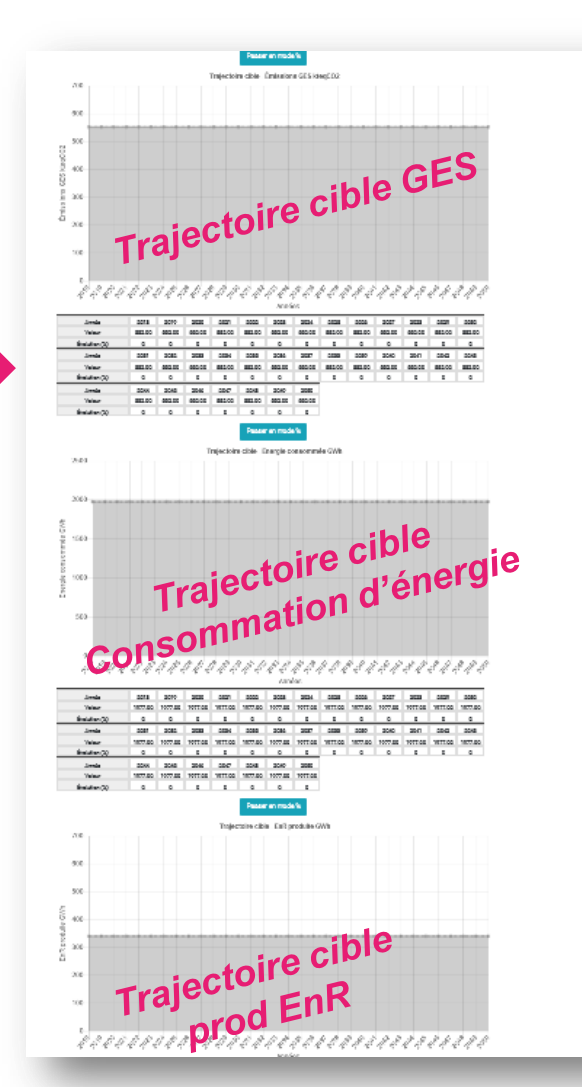

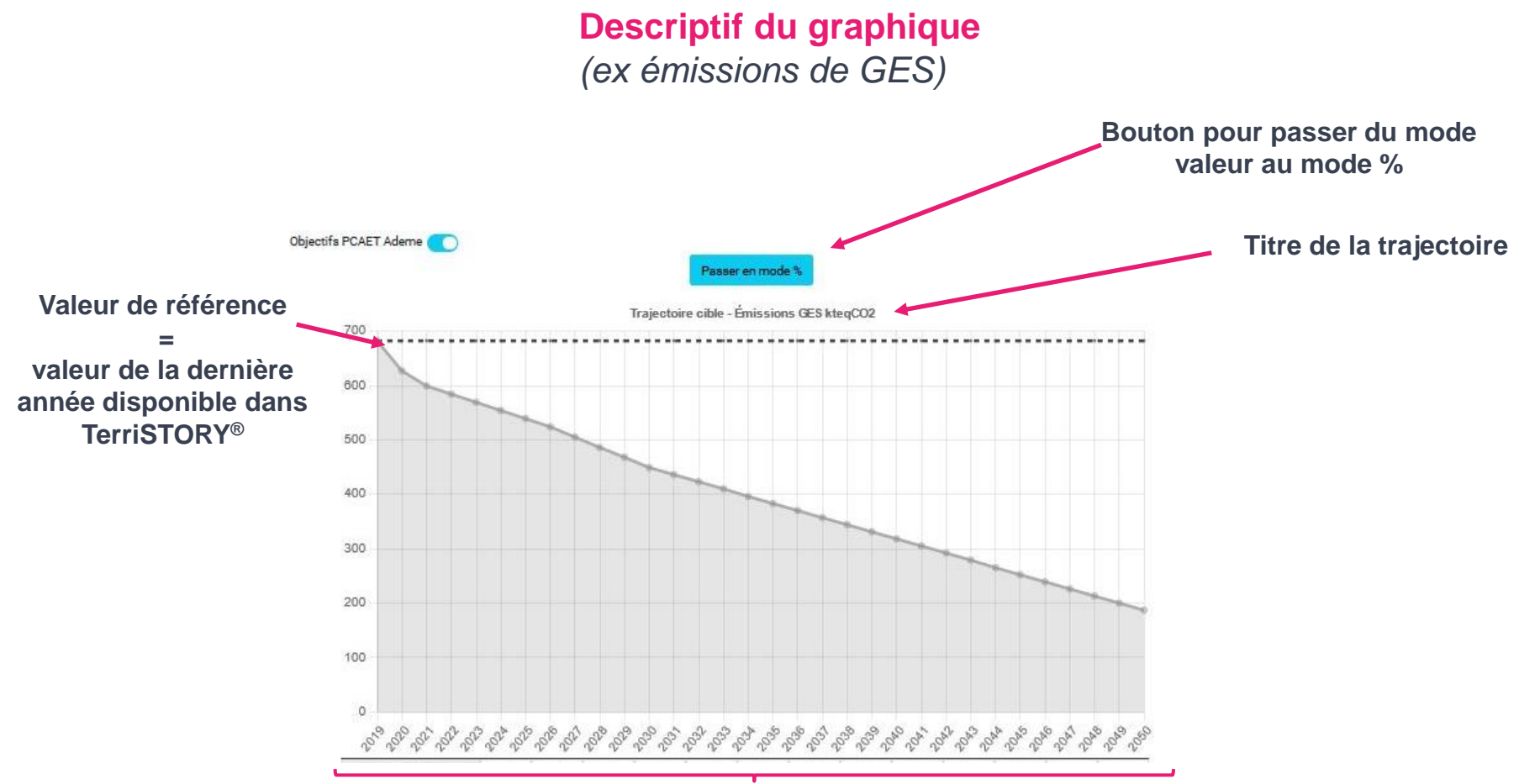

#### **Années de projection**

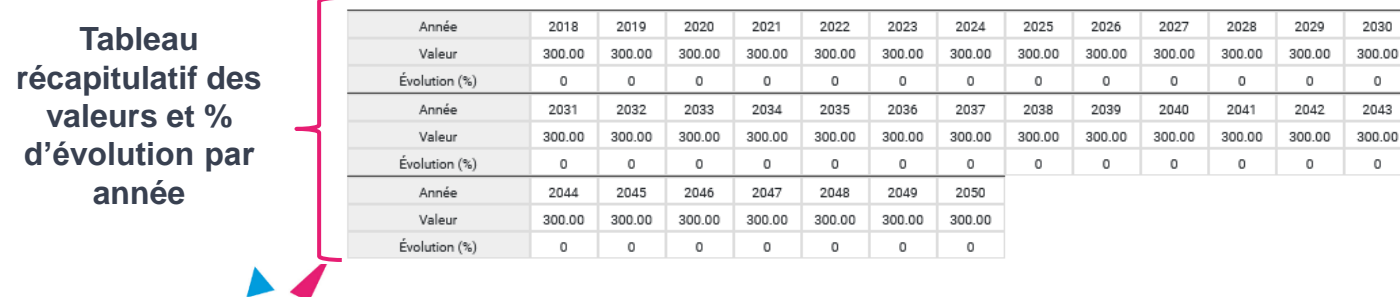

TerriSTORY

### **Saisir une trajectoire cible à l'horizon d'une année n**

 Sélectionnez, à l'aide de la souris, le point correspondant à cette année sur la courbe et déplacez-le jusqu'à la valeur cible souhaitée.

*Dans l'exemple ci-dessous, nous fixons un objectif à 2050.*

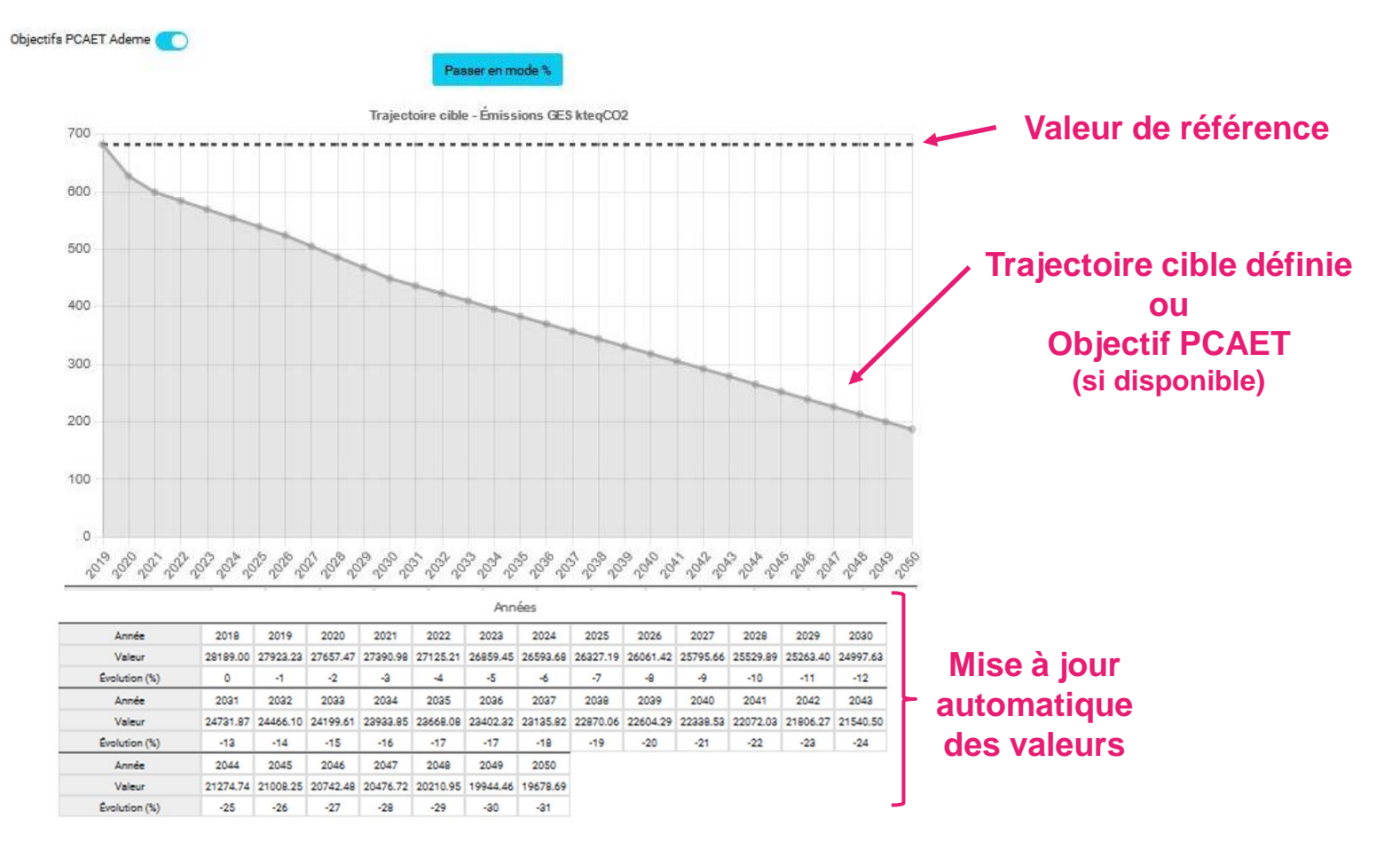

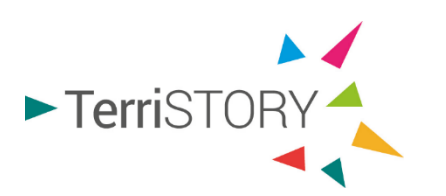

La trajectoire cible définie apparaîtra sur le graphique d'impact (étape 3)

#### **Définir des objectifs intermédiaires**

 Sélectionner les points correspondant sur la courbe et les déplacer. *(ex ci-dessous : objectif intermédiaire en 2030)* 

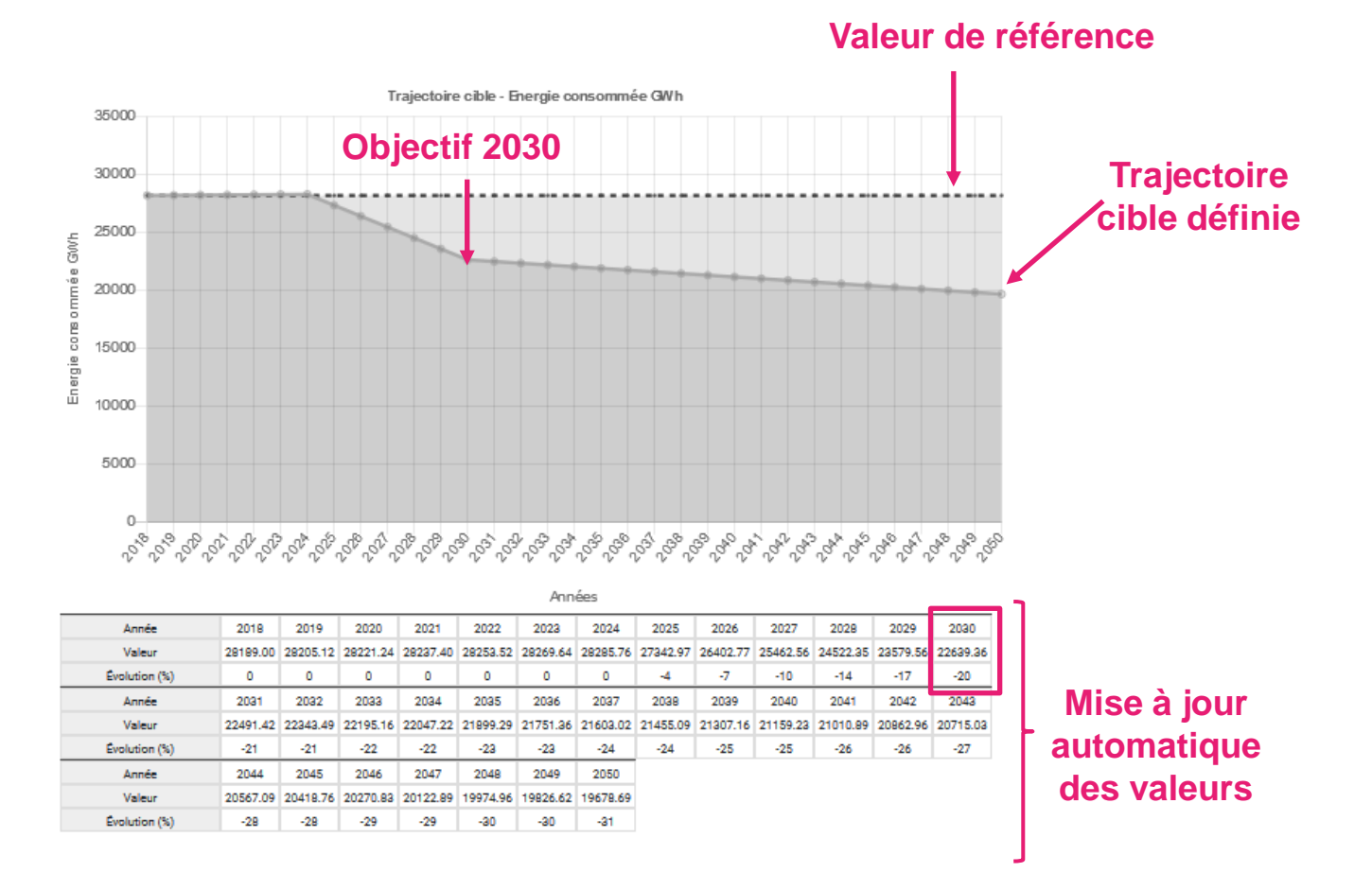

Vous pouvez à tout moment réinitialiser la saisie des trajectoires en

cliquant sur le bouton

TerriSTORY

**Export Excel ADEME** Lancer le calcul Réinitialiser les valeurs Réinitialiser les trajectoires cibles

### **Etape 2 : Saisie d'un plan d'actions**

▶ Cochez l'action que vous souhaitez implémenter puis saisissez les paramètres de dimensionnement de l'action pour le(s) année(s) correspondante(s).

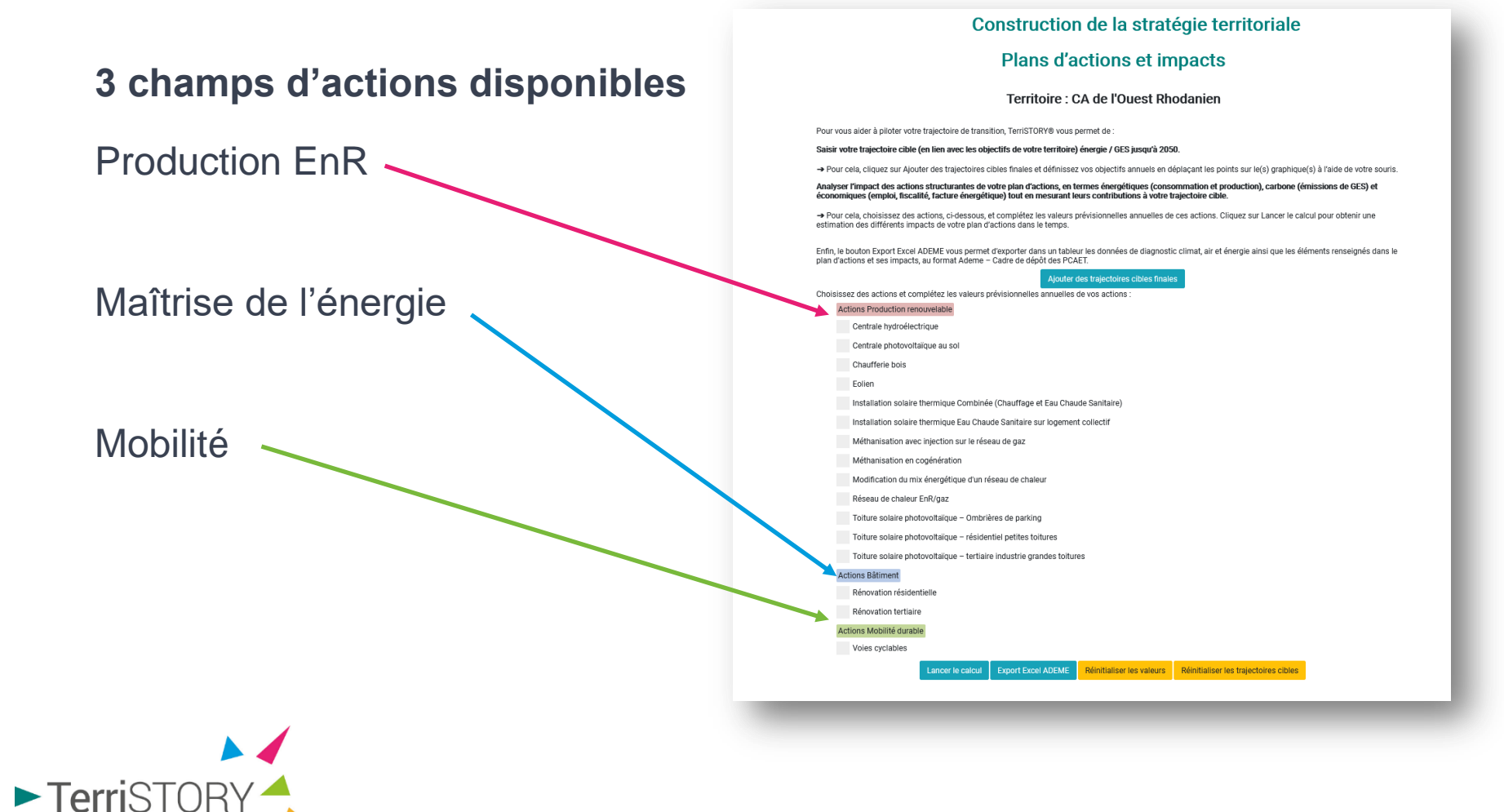

#### **Saisie d'une action**

#### **Plans d'actions et impacts**

**Territoire : Métropole de Lyon** 

Pour vous aider à piloter votre trajectoire de transition, TerriSTORY® vous permet de :

Saisir votre trajectoire cible (en lien avec les objectifs de votre territoire) énergie / GES jusqu'à 2050.

-> Pour cela, cliquez sur Ajouter des trajectoires cibles finales et définissez vos objectifs annuels en déplaçant les points sur le(s) graphique(s) à l'aide de votre souris.

Analyser l'impact des actions structurantes de votre plan d'actions, en termes énergétiques (consommation et production), carbone (émissions de GES) et<br>économiques (emploi, fiscalité, facture énergétique) tout en mesurant

> Pour cela, choisissez des actions, ci-dessous, et complétez les valeurs prévisionnelles annuelles de ces actions. Cliquez sur Lancer le calcul pour obtenir une estimation des différents impacts de votre plan d'actions dans le temps.

Enfin, le bouton Export Excel ADEME vous permet d'exporter dans un tableur les données de diagnostic climat, air et énergie ainsi que les éléments renseignés dans le<br>plan d'actions et ses impacts, au format Ademe – Cadre d

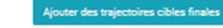

Choisissez des actions et complétez les valeurs prévisionnelles annuelles de vos actions :

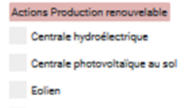

Installation solaire thermique Combinée (Chauffage et Eau Chaude Sanitaire)

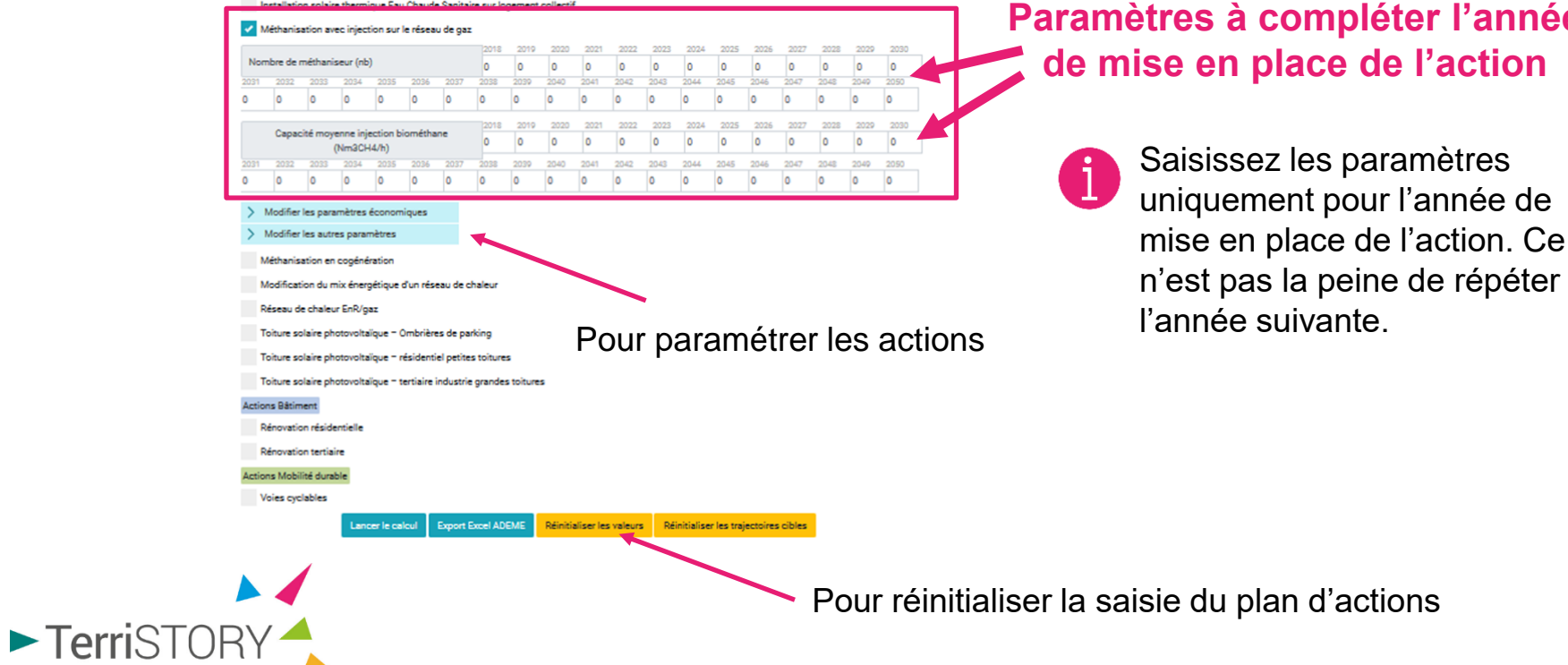

**Parabeter l'année de l'action** 

#### **Paramétrage des actions** *(facultatif)*

Pour chacune des actions vous pouvez modifier 2 types de paramètres (sur la base de votre connaissance du territoire) :

 **Les paramètres économiques**  pour calibrer les retombées économiques (emplois et valeur ajoutée) sur le territoire en fonction de son activité économique.

 **Les autres paramètres** (variables en fonction des actions)

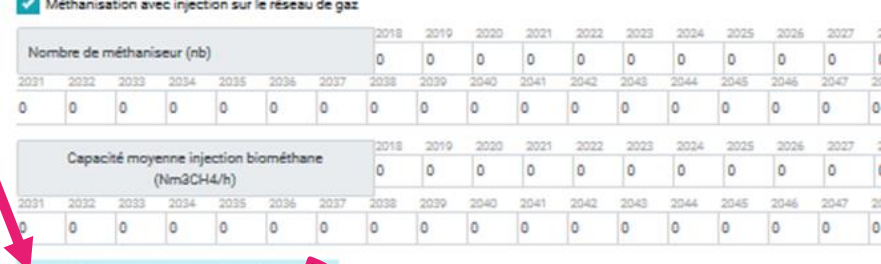

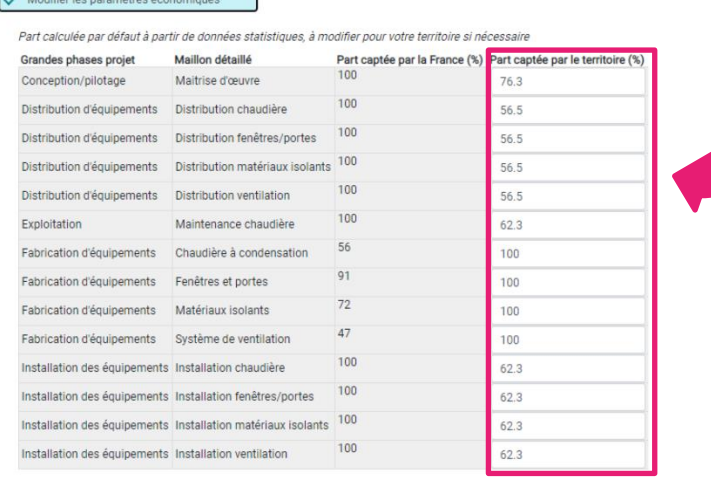

#### **Modification des paramètres économiques**

Permet de modifier la part (valeur ajoutée/emploi) captée par le territoire au cours des différentes étapes de la mise en œuvre de l'action.

```
Pour connaître le détail des 
paramétrages par action, 
consulter le guide utilisateur
```
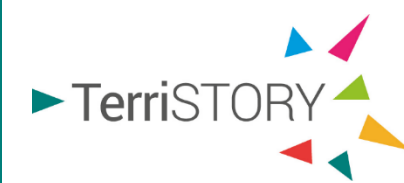

*Ex pour l'action rénovation résidentielle*

## **Etape 3 : Mesurer les impacts du plan d'actions**

▶ Une fois l'ensemble des actions de votre plan d'actions renseignées, cliquer sur Lancer le calcul Construction de la stratégie territoriale

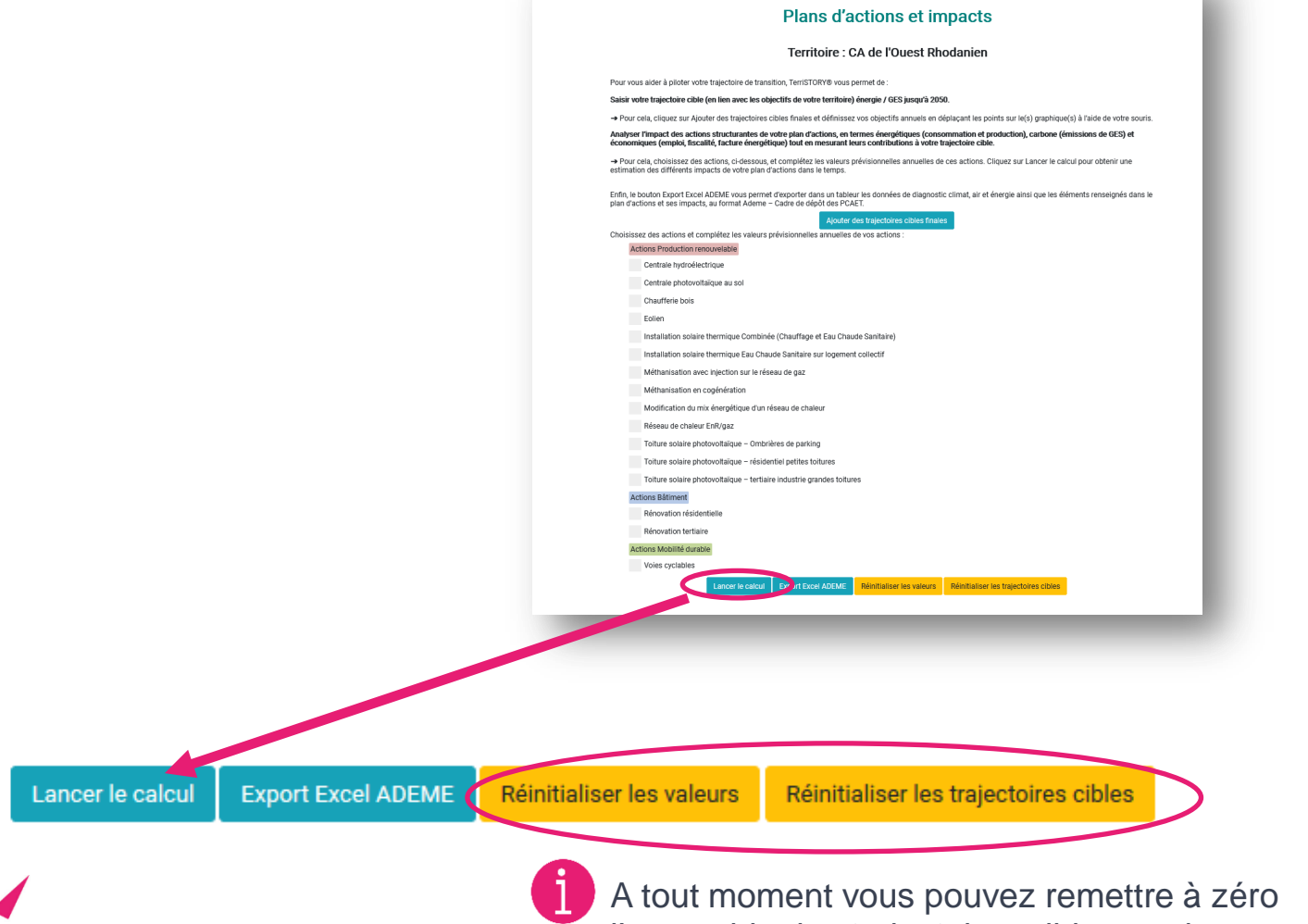

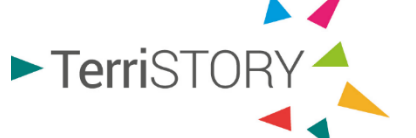

l'ensemble des trajectoires cibles ou des valeurs renseignées pour les plans d'actions

#### **Visualisation des impacts**

- ▶ Une fois le calcul terminé, TerriSTORY® affiche 3 types d'impacts :
	- Impacts énergétiques  $\sum$
	- Impacts carbone ↘
	- Impacts économiques  $\sum$

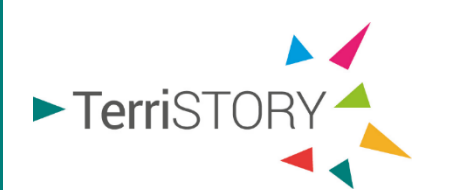

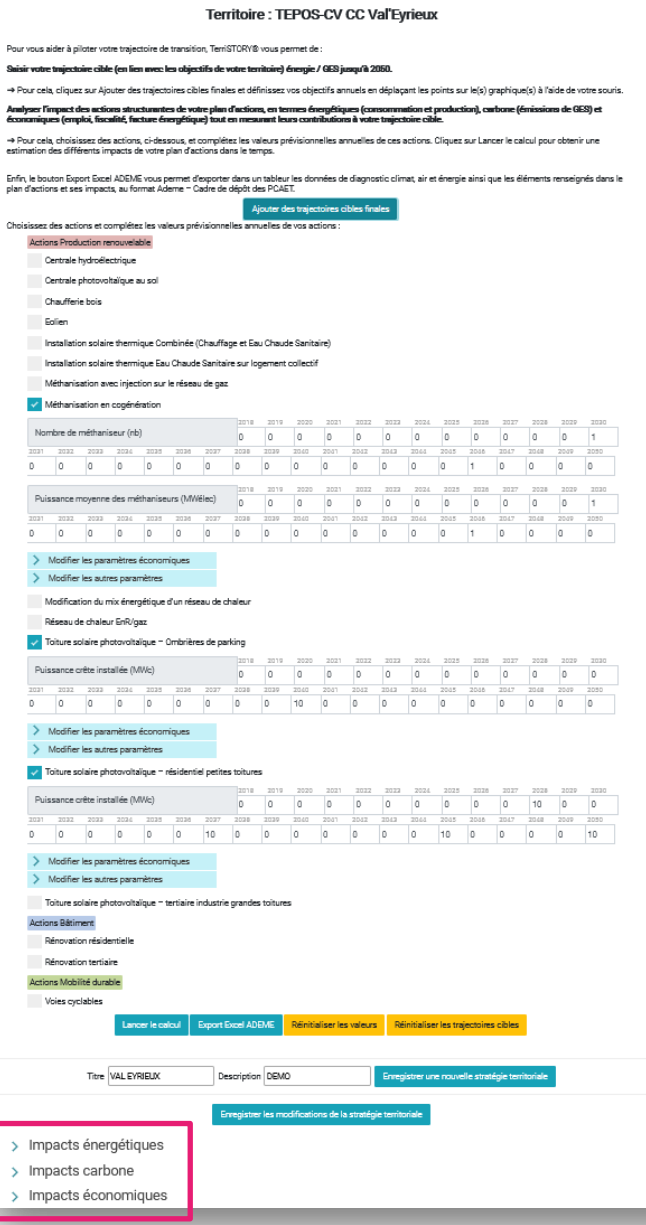

Construction de la stratégie territoriale **Plans d'actions et impacts** 

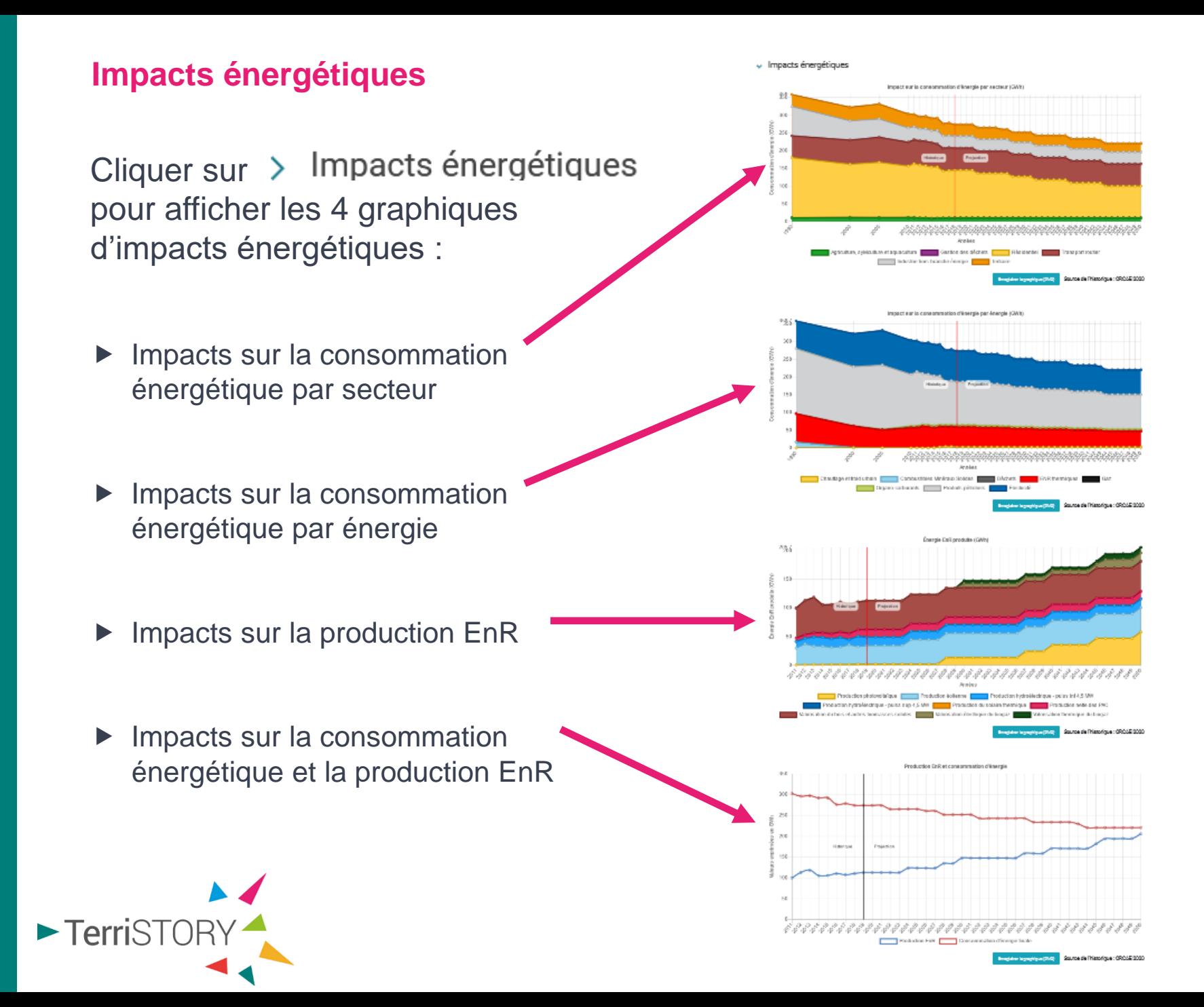

#### **Impacts énergétiques – interprétation des graphiques**

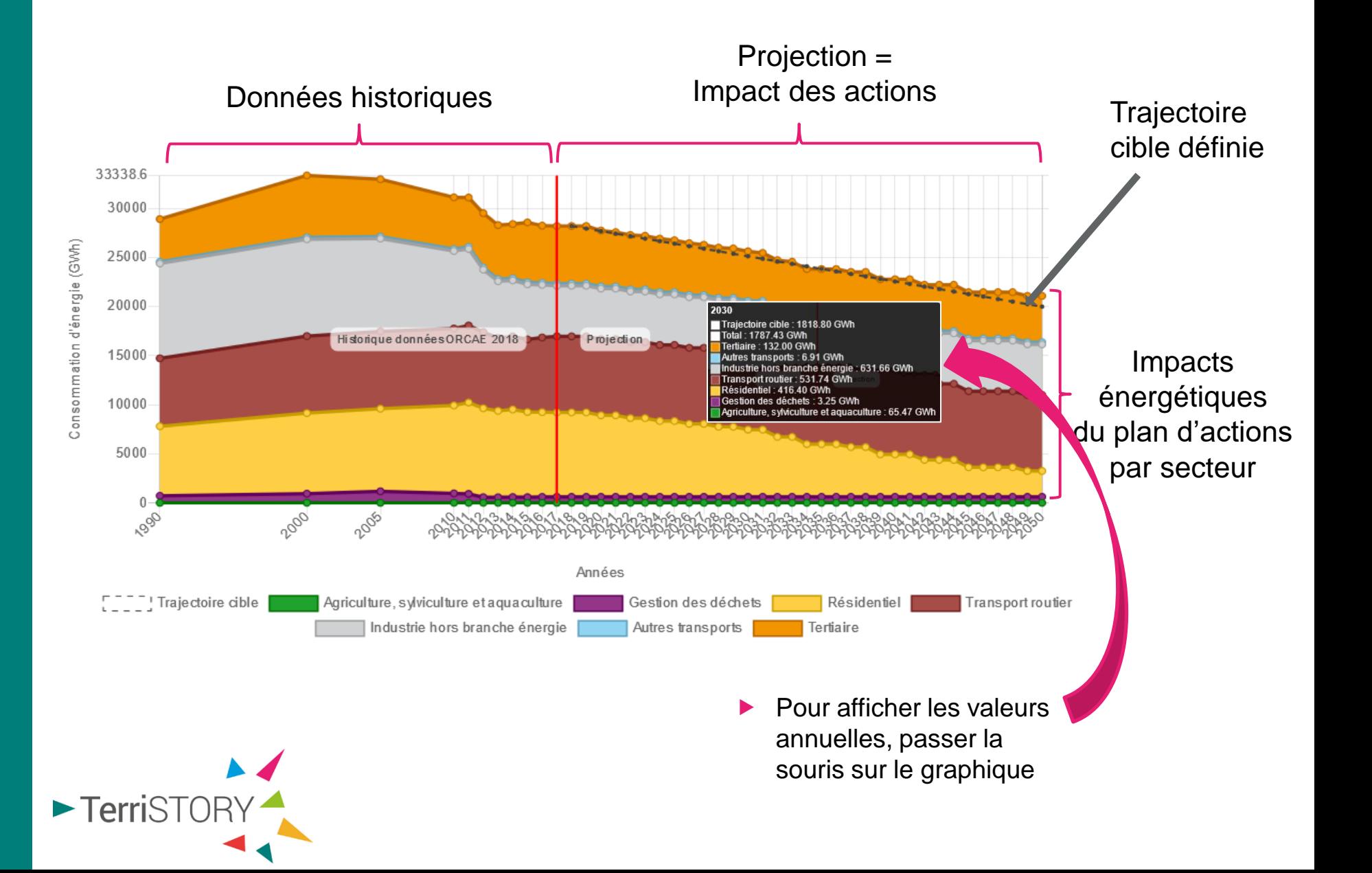

#### **Impacts énergétiques – interprétation des graphiques**

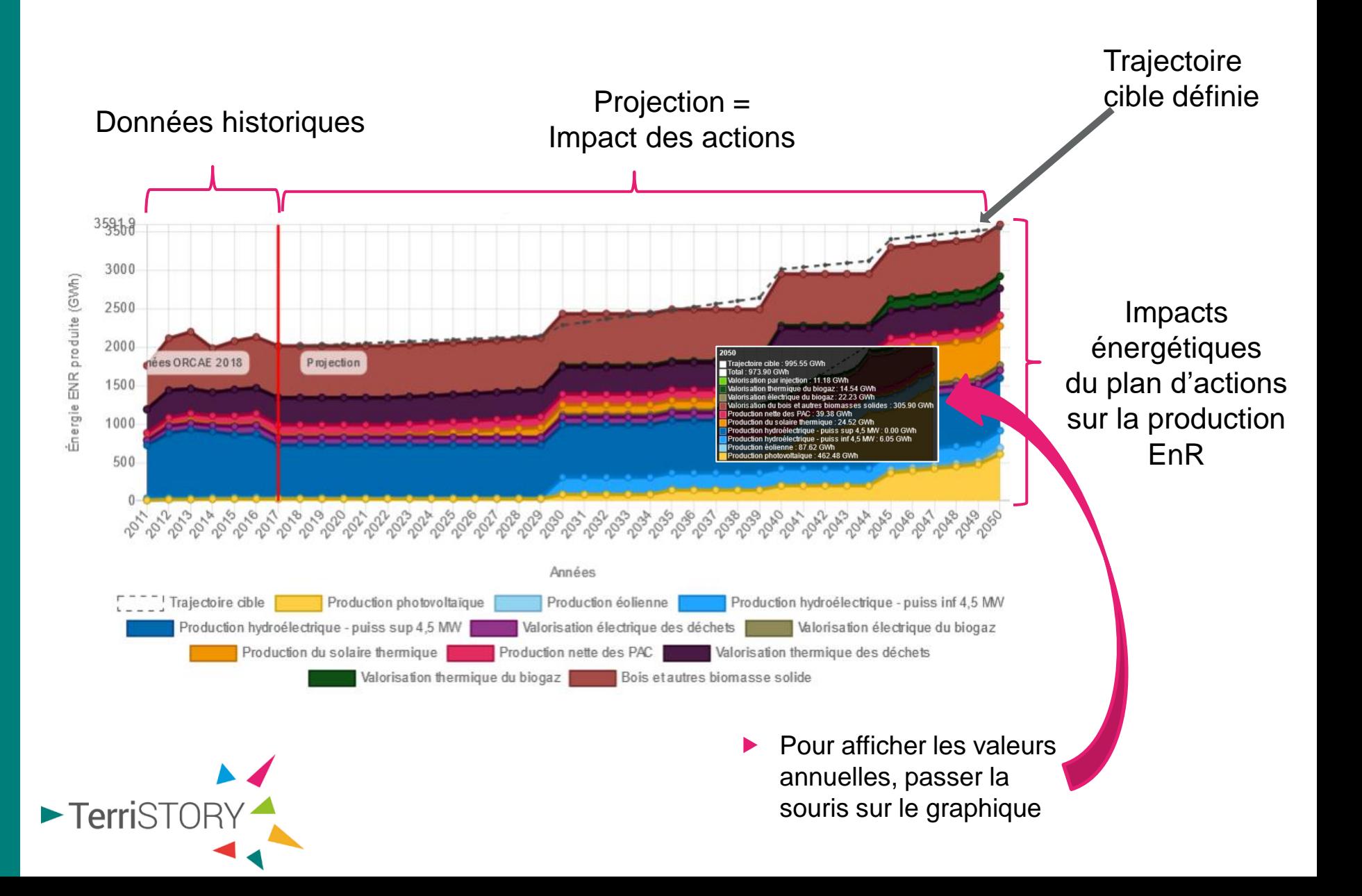

#### **Impacts carbone**

Cliquer sur > Impacts carbone pour afficher les 2 graphiques d'impacts carbone :

▶ Impacts sur les émissions de GES par secteur

 Impacts sur les émissions de GES par énergie

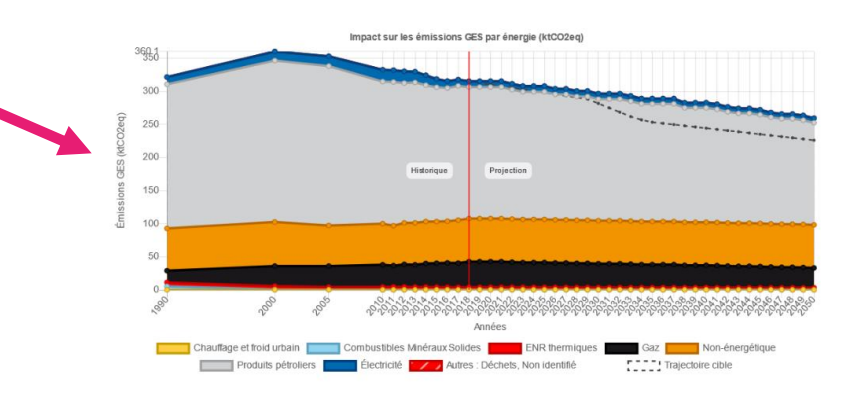

Agriculture, sylviculture et aquaculture Gestion des déchets Résidentiel

Industrie hors branche énergie **Autres transports** 

Impact sur les émissions GES par secteur (ktCO2eq)

Projection

Années

Transport routie

Source de l'historique : ORCAE 2020

"! Trajectoire cible

 $\vee$  Impacts carbone

960

250 200

150 100 50

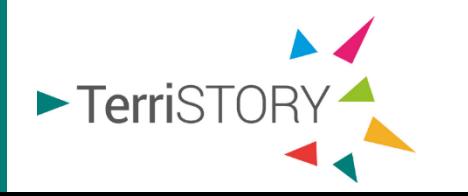

#### **Impacts GES – interprétation des graphiques**

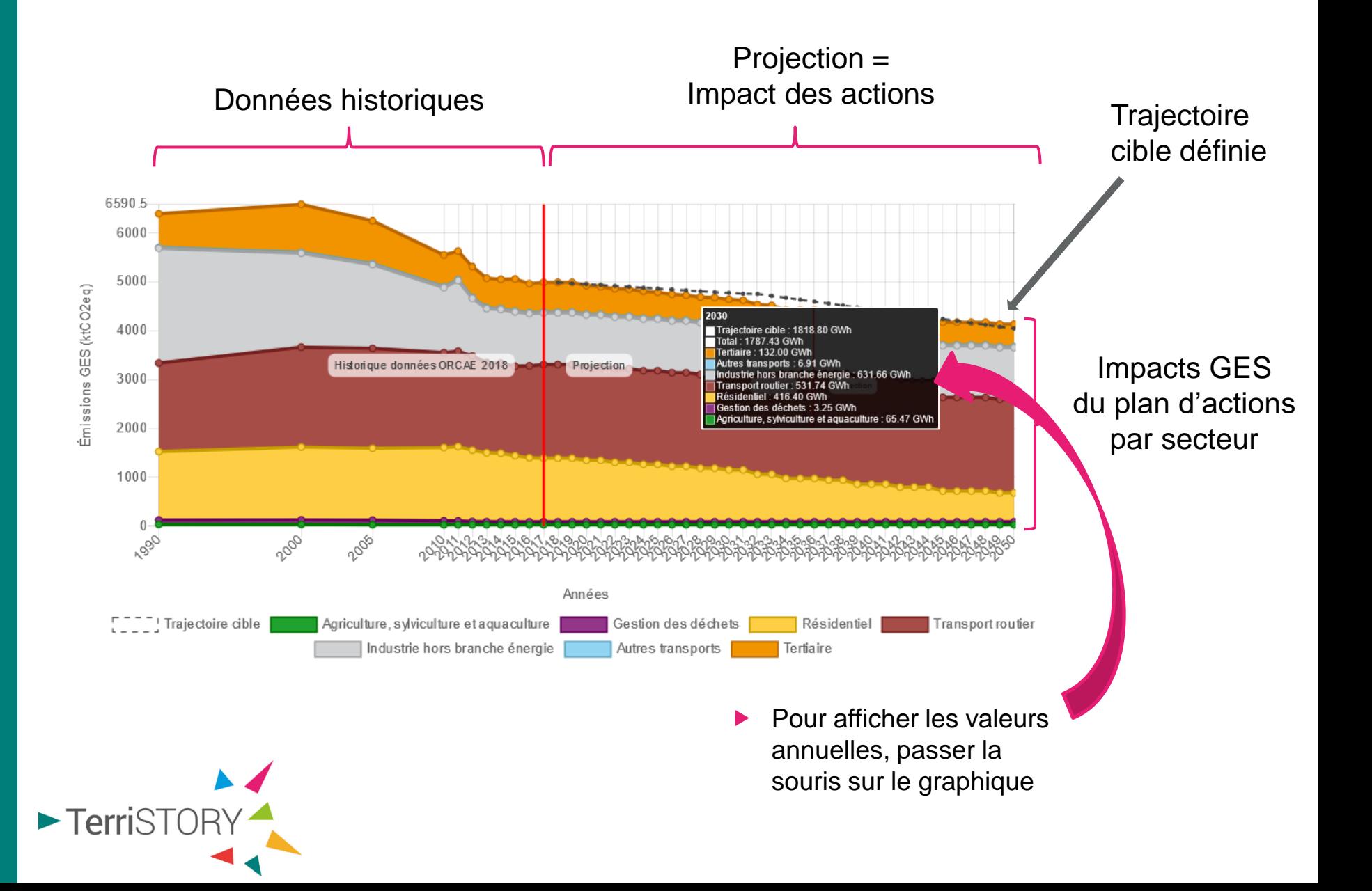

#### **Impacts énergétiques et carbone - Filtre par catégories**

Vous pouvez filtrer les catégories que vous souhaitez afficher : par exemple pour la consommation par secteur, vous pouvez n'afficher que la courbe du secteur résidentiel en masquant les autres secteurs (cf ci-dessous).

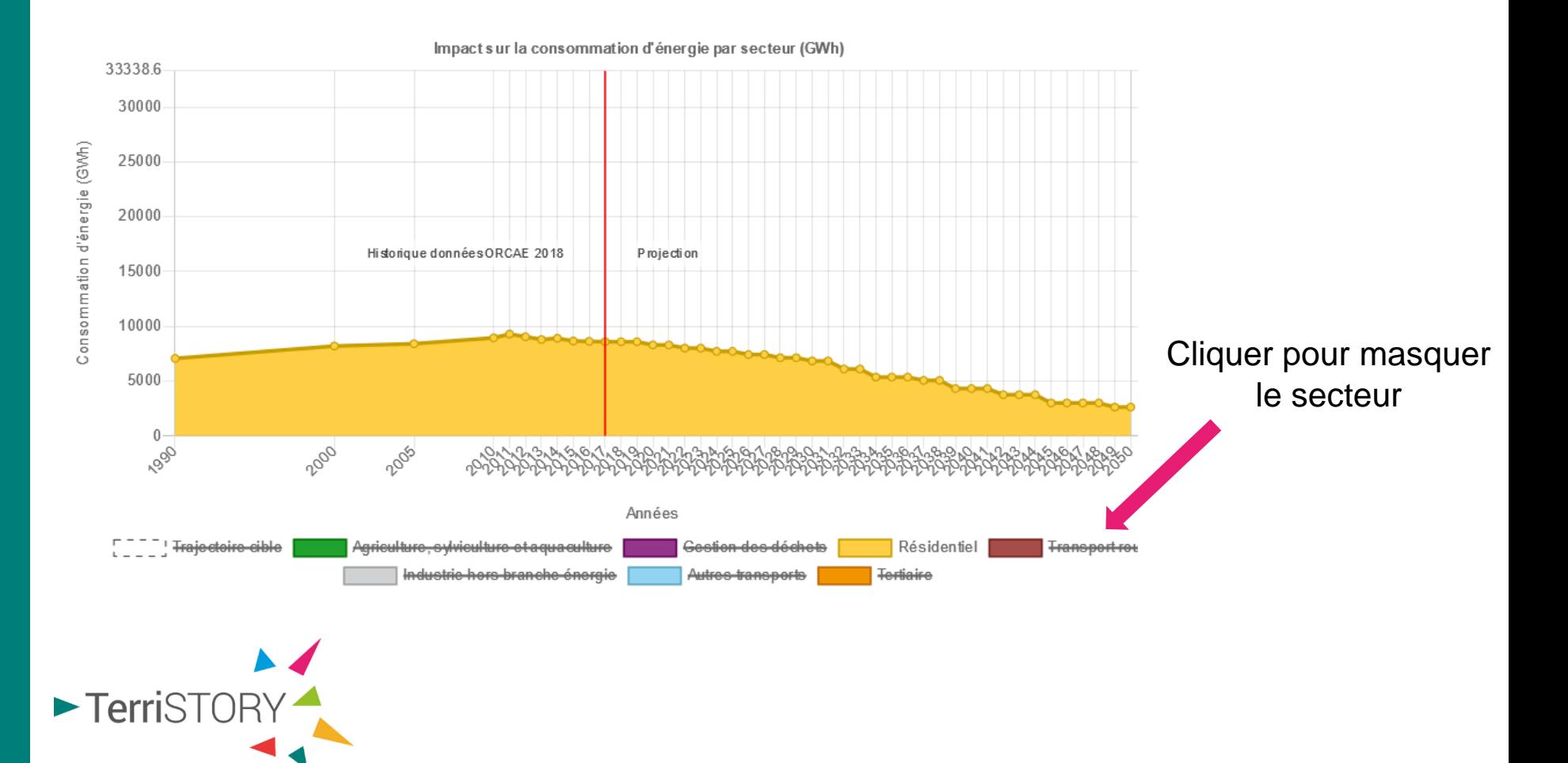

#### **Impacts énergétiques et carbone - Filtre par catégories**

Idem pour la production EnR, par exemple vous pouvez n'afficher que les productions relatives au biogaz.

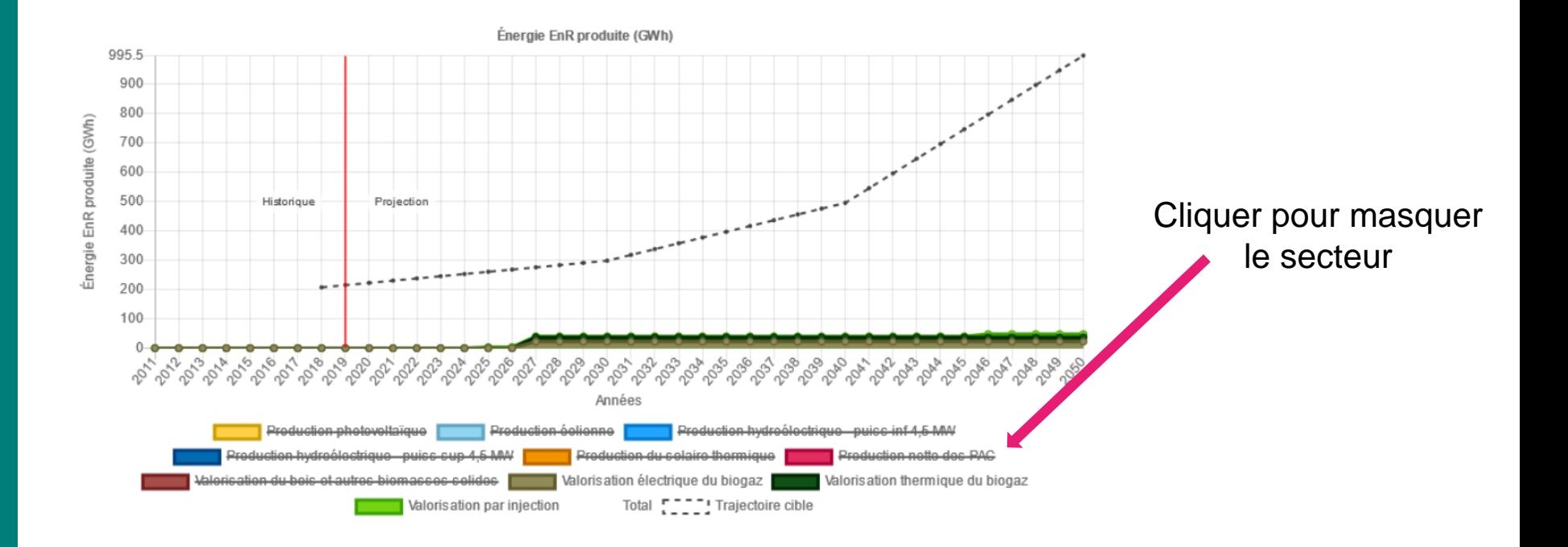

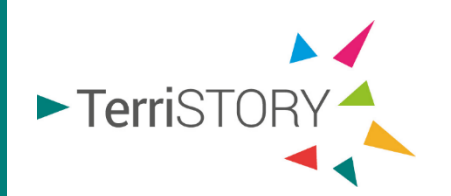

#### **Impacts économiques**

Cliquer sur > Impacts économiques pour afficher les 5 graphiques d'impacts économiques

- Nombre d'emplois générés **1**
- Valeur ajoutée **2**
- Investissements
	- Retombées fiscales
- **3**<br> **4**<br> **5**<br> **5** Baisse de la facture 5 énergétique

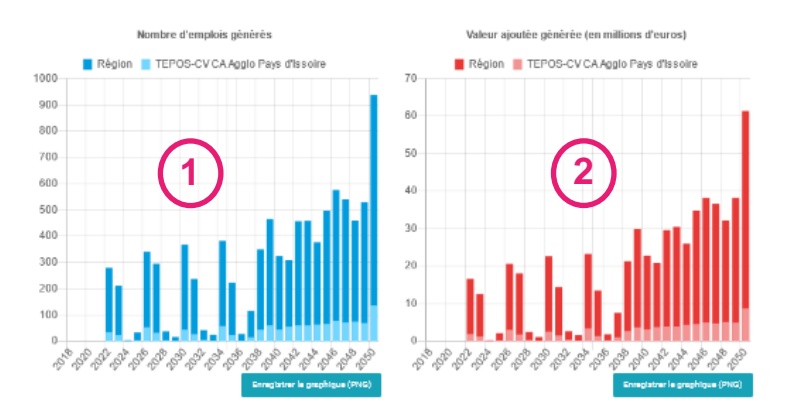

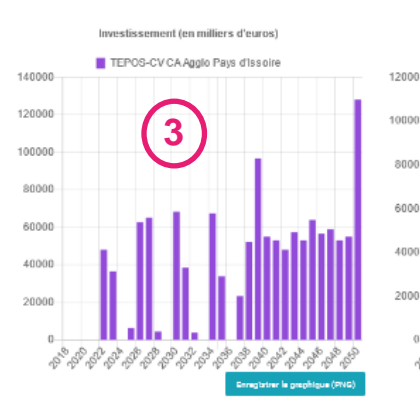

**5**

![](_page_21_Figure_9.jpeg)

Retombées fiscales (en milliers d'euros)

![](_page_21_Figure_10.jpeg)

![](_page_21_Picture_11.jpeg)

### **Nombre d'emplois générés**

TerriSTORY® calcule le nombre d'emplois directs et indirects générés pour le territoire et en région.

![](_page_22_Figure_2.jpeg)

### **Valeur ajoutée générée**

TerriSTORY® calcule la valeur ajoutée directe et indirecte générée pour le territoire et en région.

![](_page_23_Figure_2.jpeg)

#### **Investissement**

TerriSTORY® calcule l'investissement nécessaire pour mettre en œuvre le plan d'actions

![](_page_24_Figure_2.jpeg)

![](_page_24_Picture_3.jpeg)

#### **Retombées fiscales**

TerriSTORY® calcule les retombées fiscales de la mise en oeuvre du plan d'actions pour les différents échelons territoriaux

![](_page_25_Figure_2.jpeg)

#### **Baisse de la facture énergétique**

TerriSTORY® calcule la baisse de la facture énergétique due à la mise en œuvre du plan d'actions

![](_page_26_Figure_2.jpeg)

## **Sauvegarder une stratégie territoriale**

TerriSTORY vous propose d'enregistrer votre stratégie territoriale (trajectoires cibles + plans d'actions) pour la retrouver ultérieurement, la modifier et/ou la partager avec d'autres utilisateurs.

![](_page_27_Figure_2.jpeg)

## **Consulter, partager, publier une stratégie territoriale,**

Une fois votre stratégie territoriale enregistrée, vous pouvez la retrouver dans votre espace personnel en cliquant en haut à droite de la page (en tant connecté.e).

![](_page_28_Picture_29.jpeg)

## **Consulter, partager, publier une stratégie territoriale,**

La page qui s'affiche regroupe les stratégies que vous avez enregistrées, celles qui vous ont été partagées par d'autres utilisateurs et celles publiées par les collectivités. Vous pouvez effectuer les actions suivantes.

![](_page_29_Picture_58.jpeg)

![](_page_29_Picture_3.jpeg)

Pour trier les stratégies territoriales, cliquer sur  $\sqrt{ }$ Pour filtrer les stratégies territoriales, renseigner un mot clé dans la case sous le titre de la colonne

### **Exporter une stratégie territoriale au format excel**

Une fois votre stratégie territoriale renseignée vous pouvez exporter un fichier excel (formaté selon le modèle du cadre de dépôt des PCAET de l'ADEME), prérempli avec les données historiques et objectifs disponibles.

![](_page_30_Figure_2.jpeg)

![](_page_31_Picture_0.jpeg)

# **Retrouvez les différents tuto démo disponibles**

![](_page_31_Picture_2.jpeg)

**Visualisation d'indicateurs**

![](_page_31_Picture_4.jpeg)

**Cartographie d'équipements**

![](_page_31_Picture_6.jpeg)

**Consultation d'analyses territoriales**

![](_page_31_Picture_8.jpeg)

**Consultation et création de tableau de bord**

![](_page_32_Picture_0.jpeg)

### De l'intelligence collective pour nos territoires

**Contact : terristory@auvergnerhonealpes-ee.fr**

![](_page_32_Figure_3.jpeg)